**VICERRECTORÍA ACADÉMICA** 

# **GUÍA DE PREINSCRIPCIÓN DE ASIGNATURAS** MÓDULO PREINSCRIPCIÓN

Dirección de Procesos Docentes Enero 2024

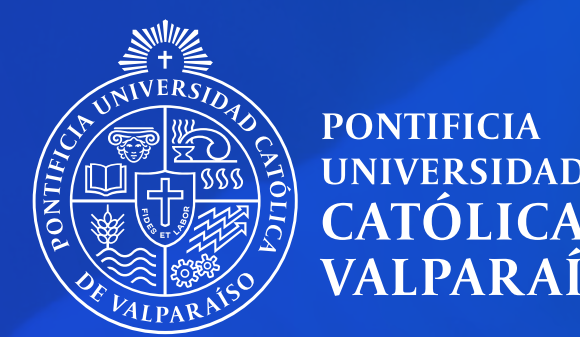

# **UNIVERSIDAD CATÓLICA DE** VALPARAÍSO

# **CONTENIDOS**

# [Accediendo a la preinscripción](#page-2-0) (páginas 3-5)

[Incorporando y eliminando cursos](#page-5-0) (páginas 6-8)

[Revisando y guardando la preinscripción](#page-8-0) (páginas 9-11)

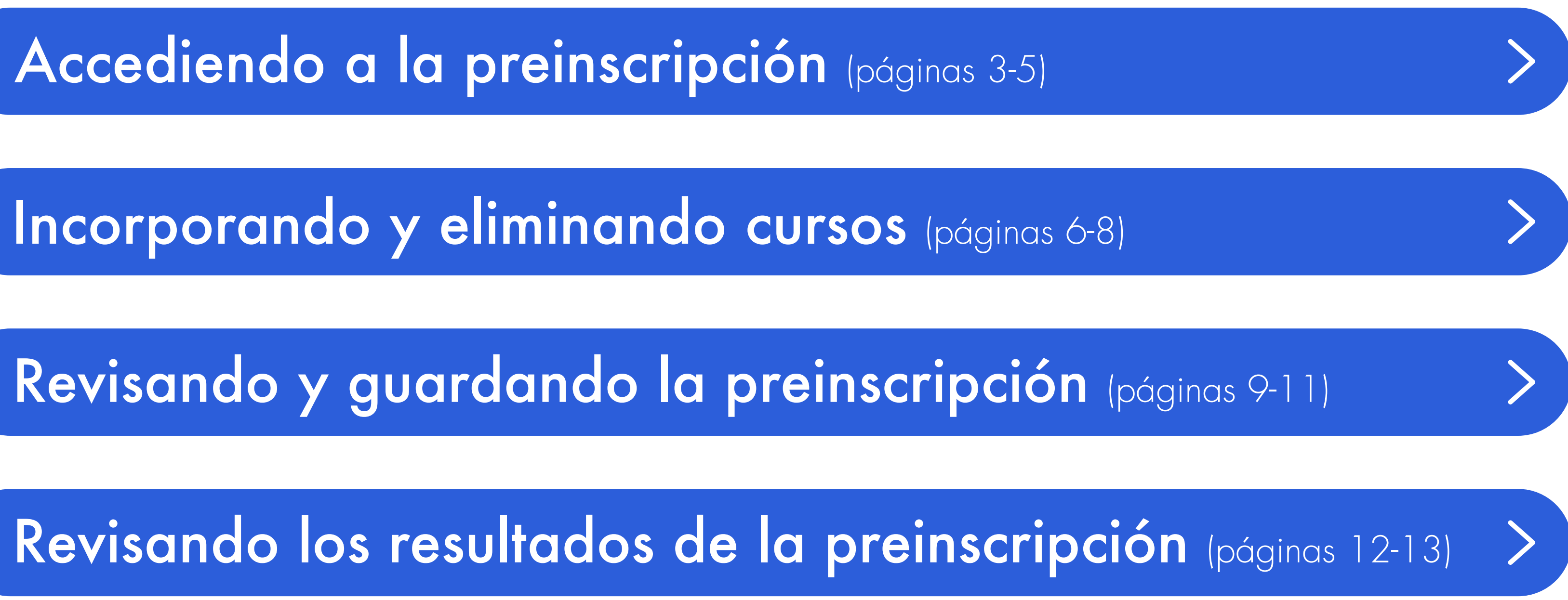

**2** Inicia sesión con tus datos de acceso (RUT: 11111111-1 / CONTRASEÑA: Corresponde a la de tu correo PUCV)

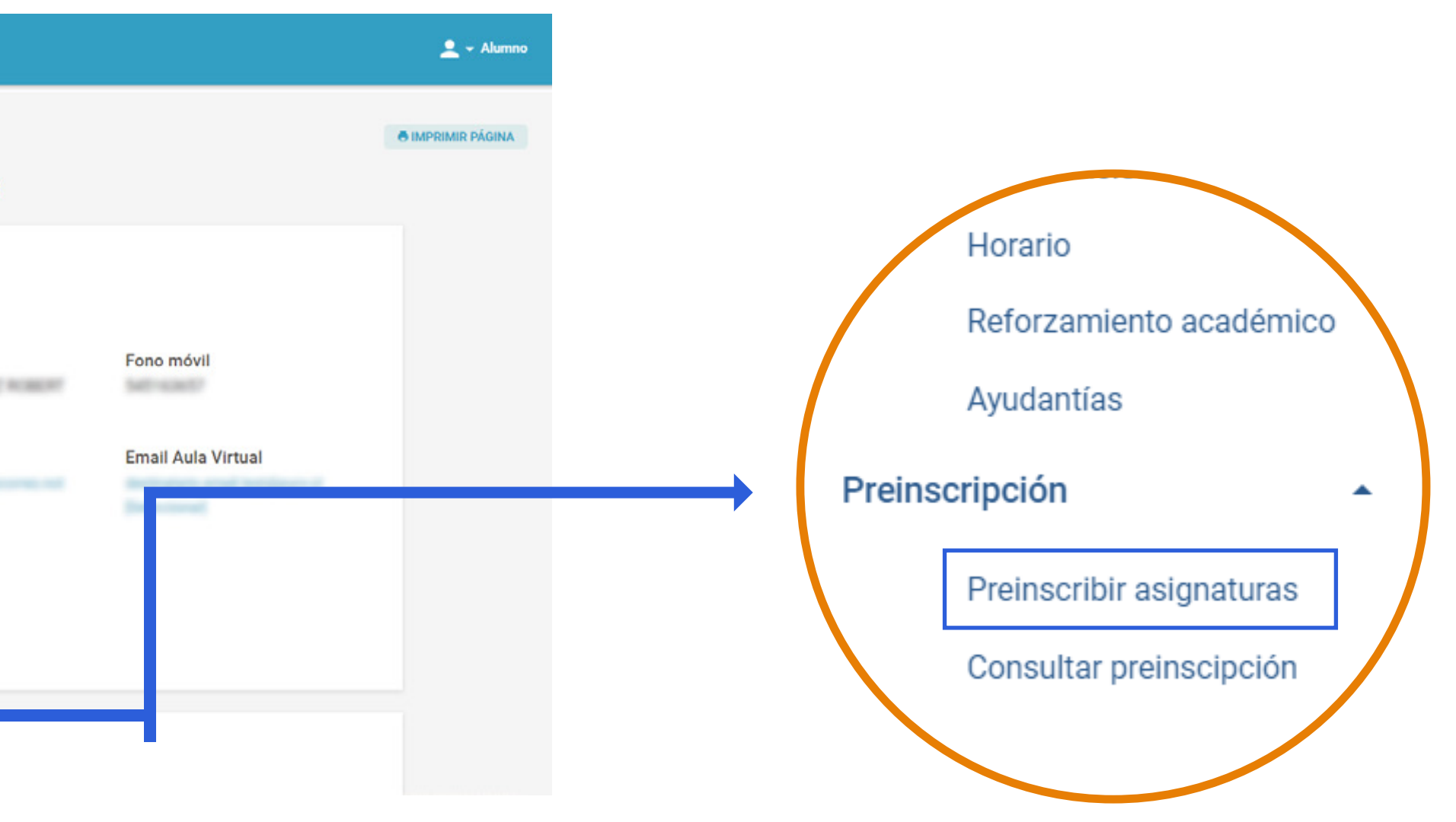

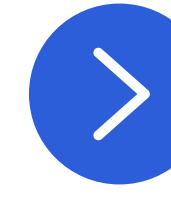

<span id="page-2-0"></span>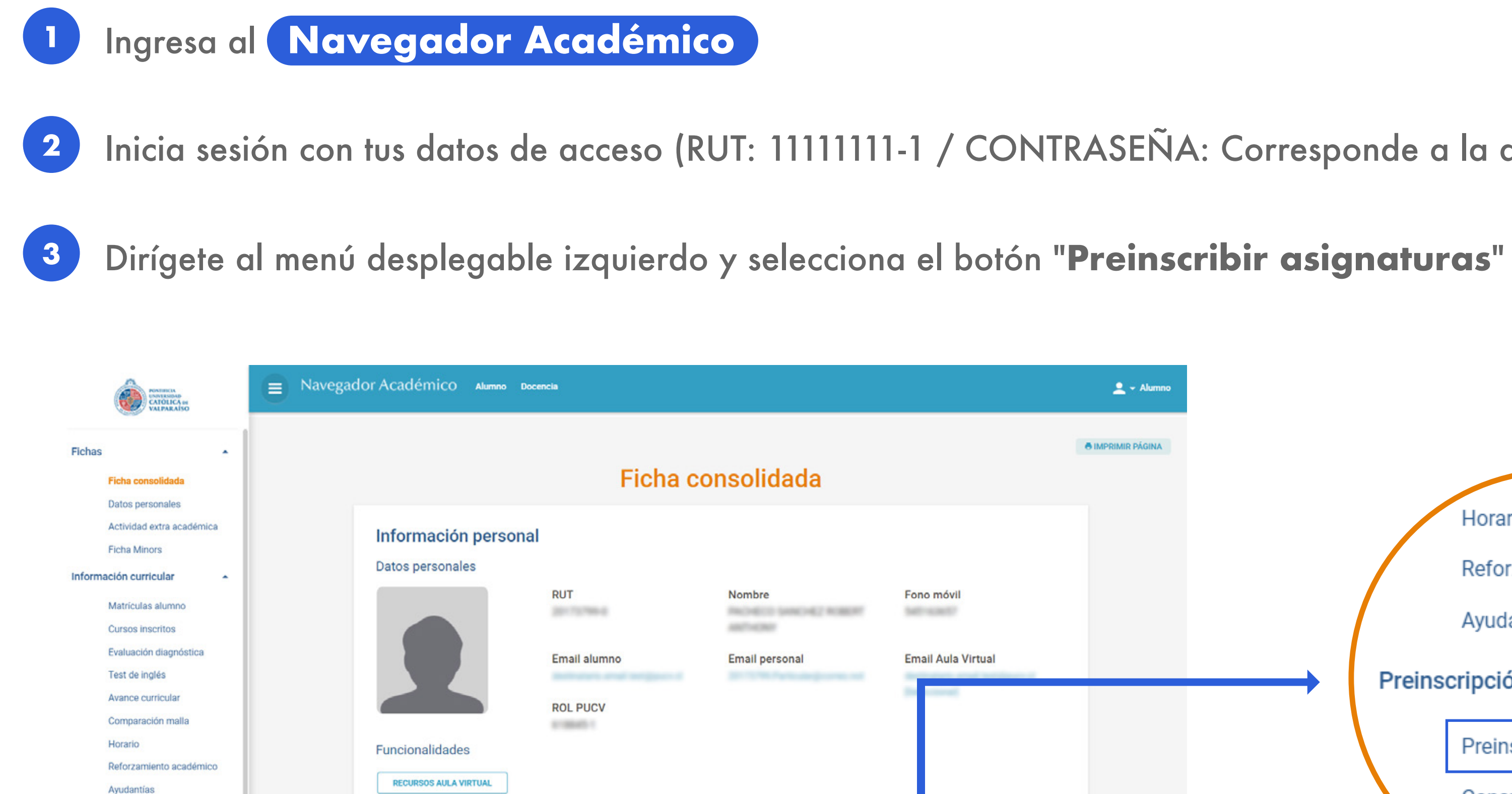

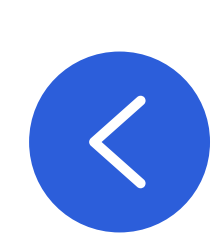

Preinscripción

Preinscribir asignatura:

Consultar preinscipción

**Inscripciones vigentes** 

Recuerda que debes contestar la encuesta docente para que puedas preinscribir tus asignaturas.

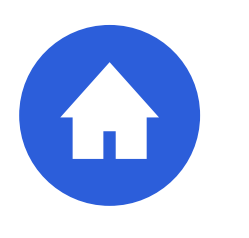

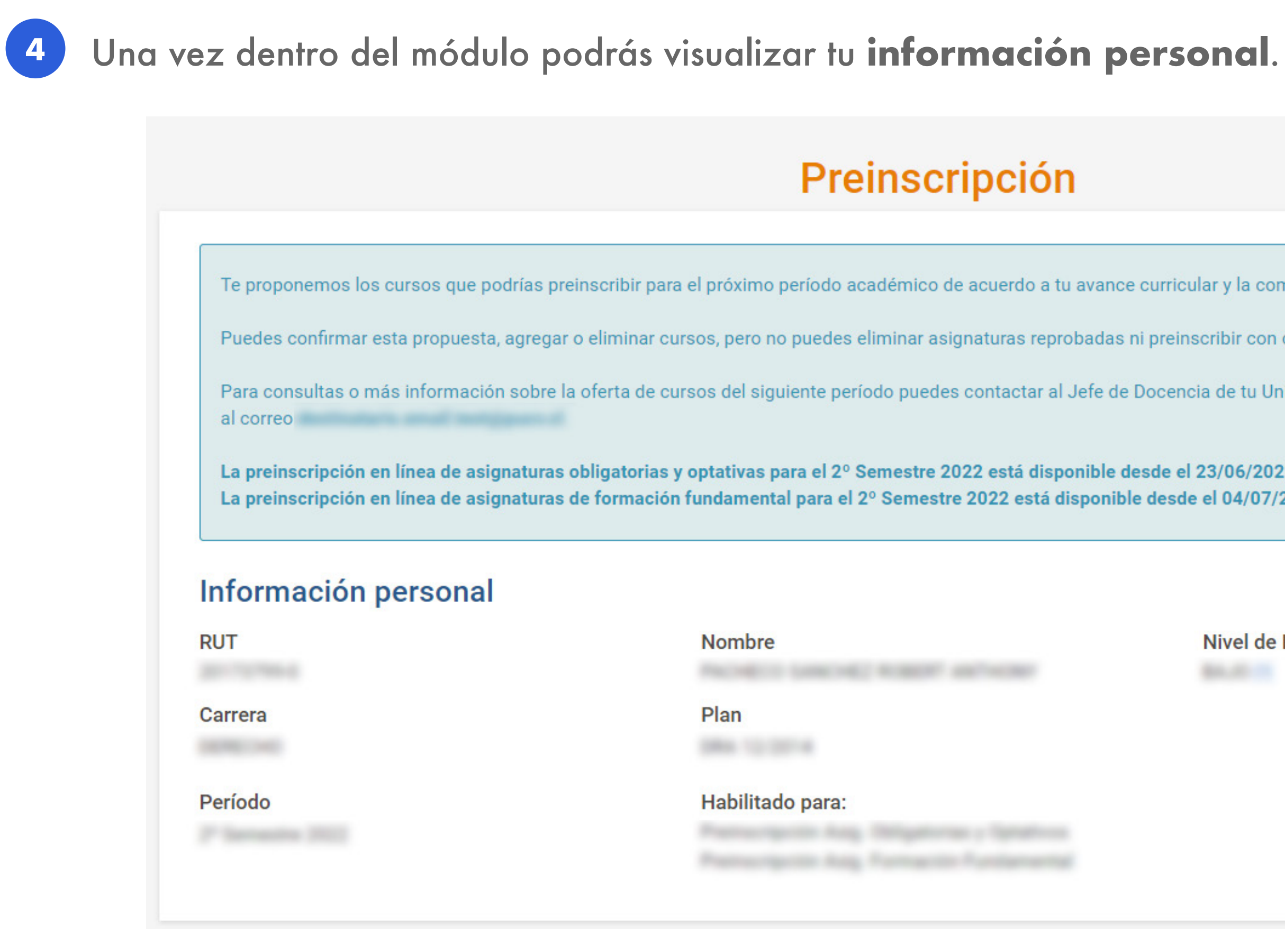

Corresponde al rango en que se encuentra tu índice de riesgo académico que se calcula con la tasa de aprobación, reprobaciones, retiros y avance curricular.

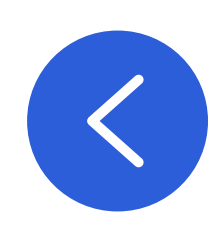

# **ACCEDIENDO A LA PREINSCRIPCIÓN**

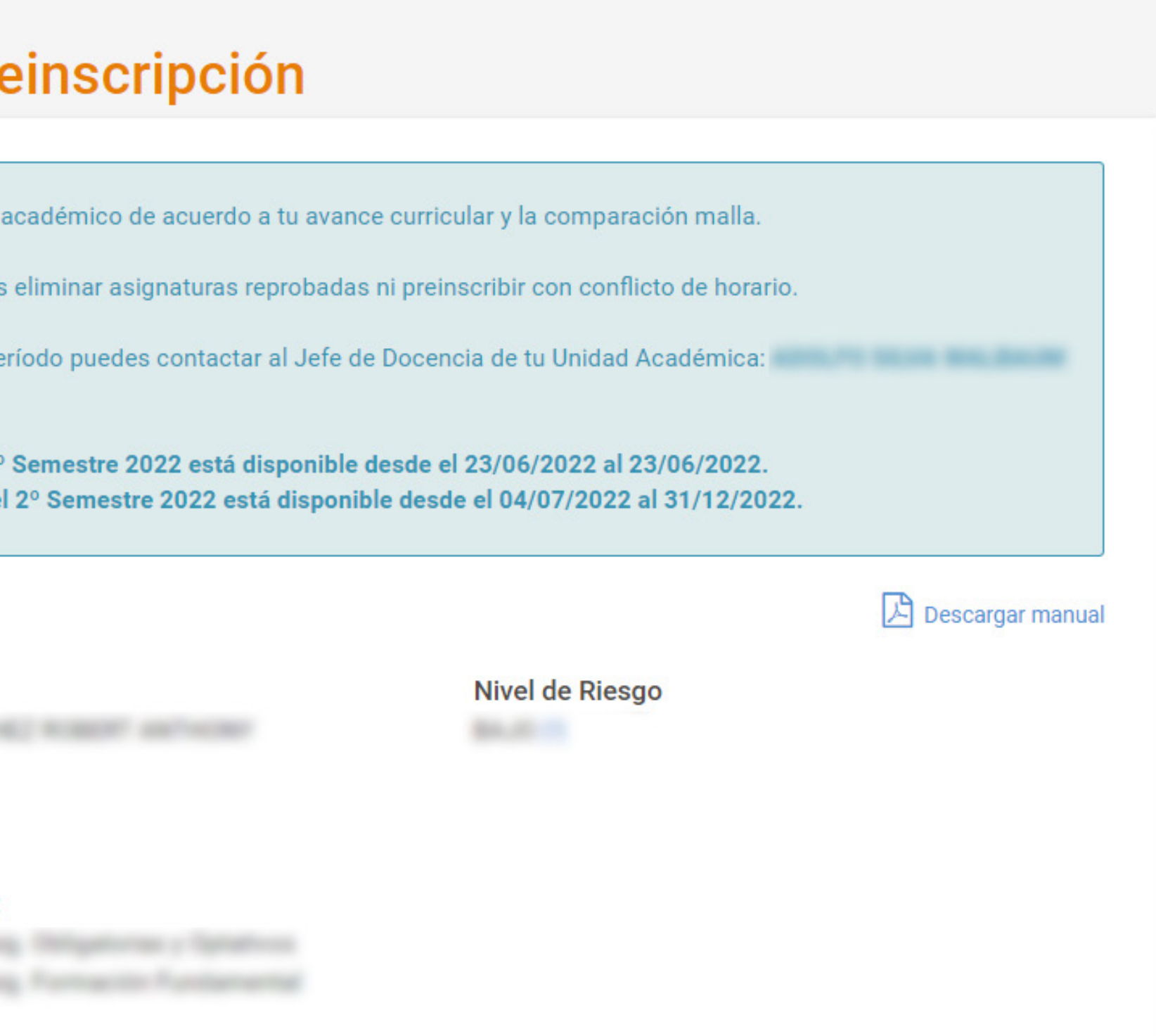

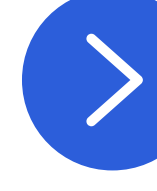

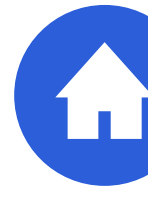

# **¿Qué es el nivel de riesgo académico?**

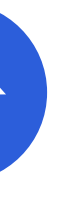

# A continuación, encontrarás la **propuesta de asignaturas a preinscribir**. Para **incorporar cursos**, obligatorios, optativos o de Formación Fundamental, debes hacer clic en el botón correspondiente.

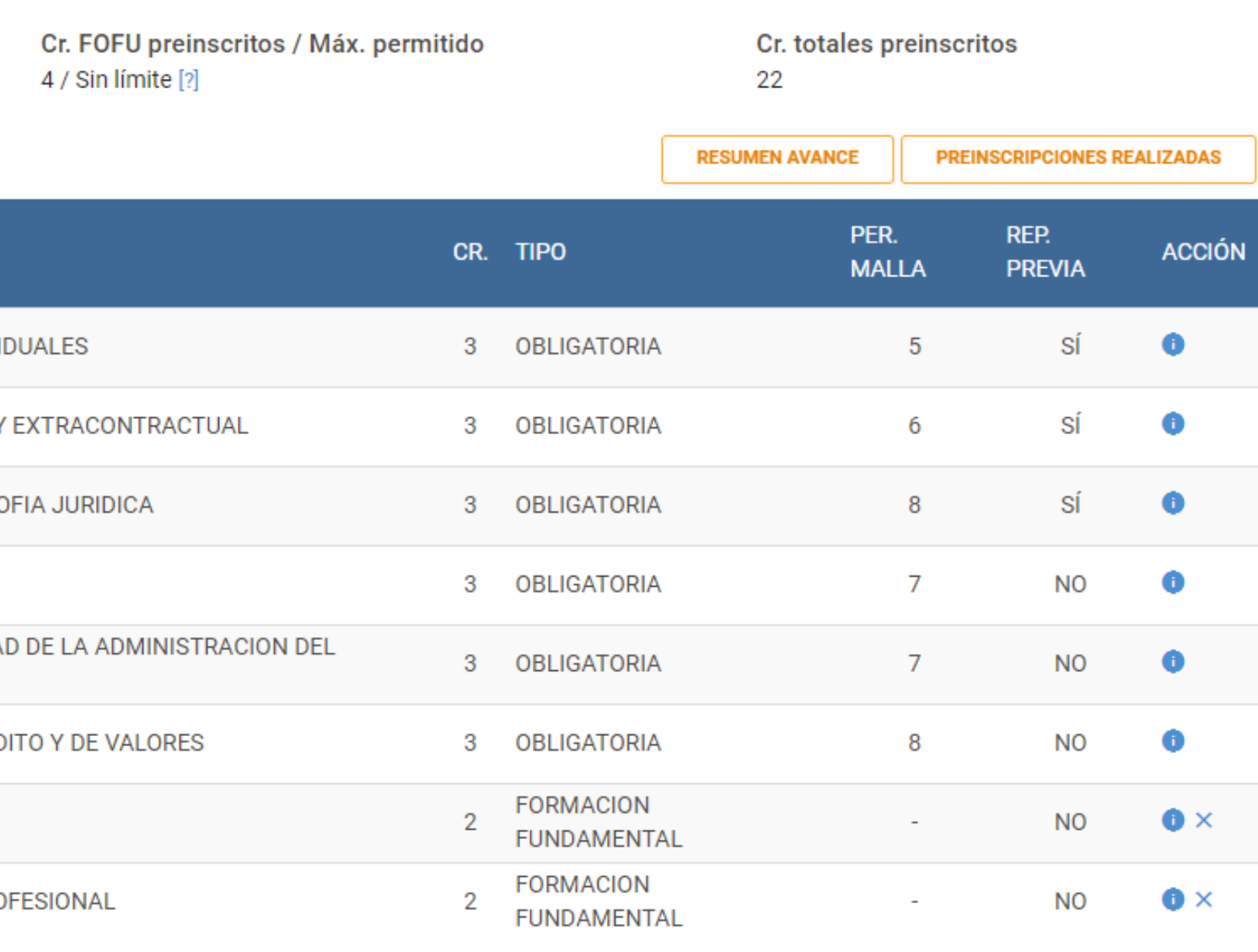

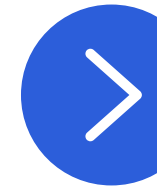

**5**

# Propuesta de asignaturas a preinscribir

Cr. Obligatorios u Optativos preinscritos / Máx. permitido 18 / Sin límite [?]

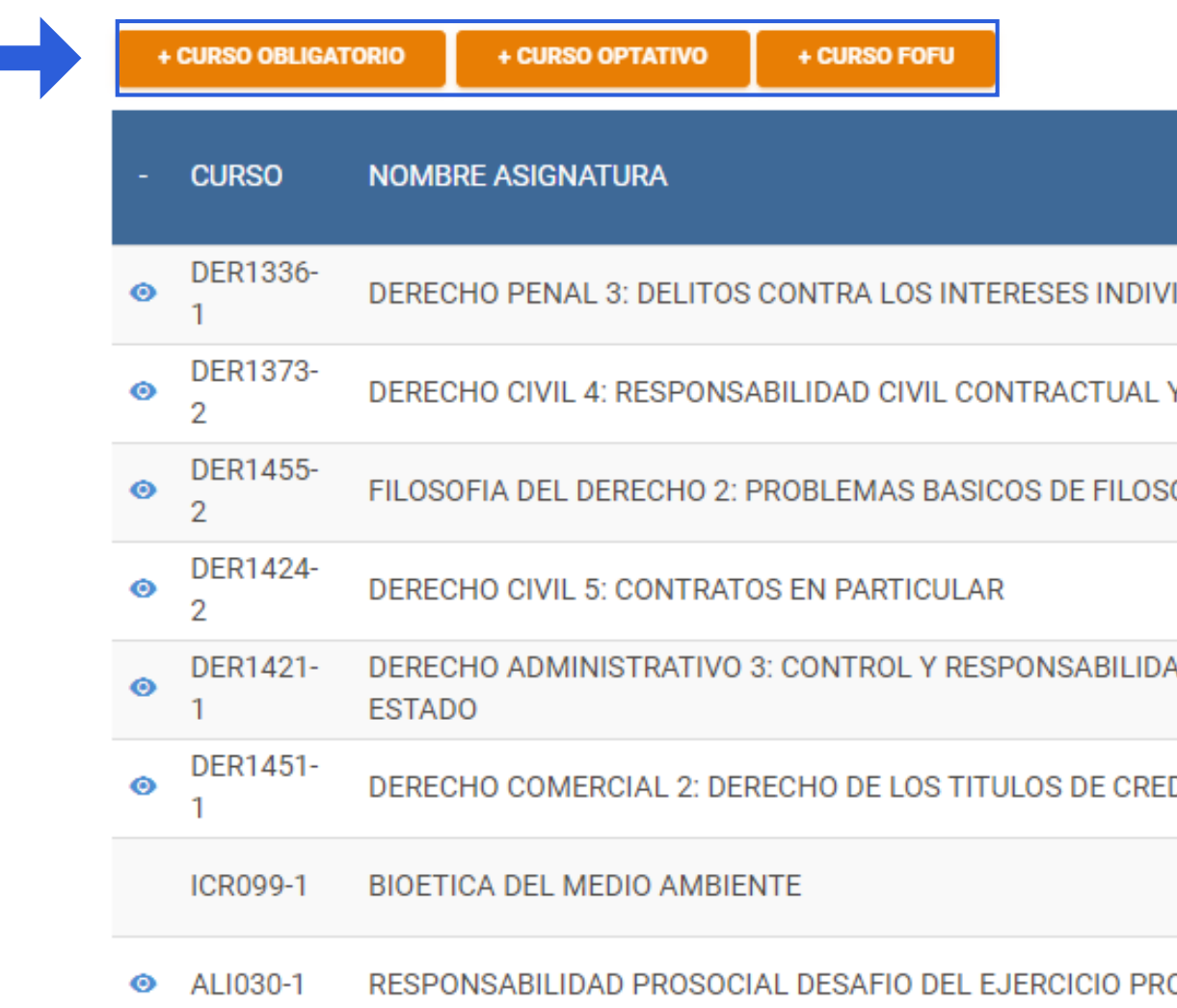

El sistema no te permitirá incluir en la propuesta cursos/paralelos que presenten **choques de horarios**. Ante cualquier consulta sobre tu carga académica, la puedes dirigir al Jefe de Docencia o tutor.

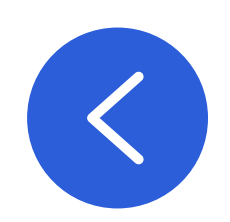

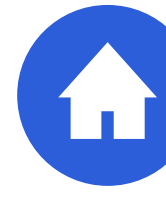

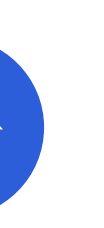

# Independiente que hayas seleccionado el botón de cursos obligatorios, optativos o Formación Fundamental,

**SALIR** 

te encontrarás con esta visual. Para incorporar un curso, haz clic en **"Preinscribir" 1**

# Agregar curso obligatorio

.<br>Créditos preinecritos obligatorios y optativos

# <span id="page-5-0"></span>filtro de búsqueda -

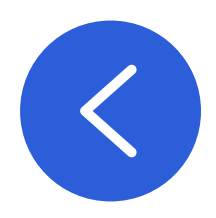

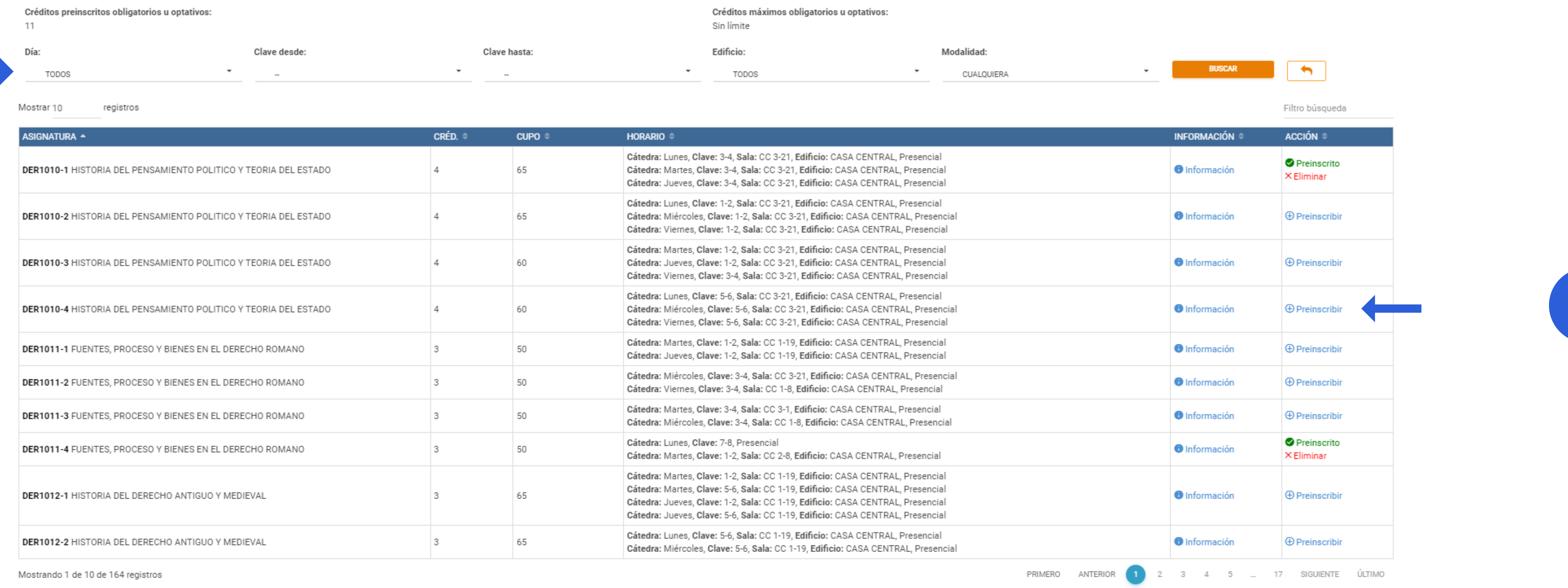

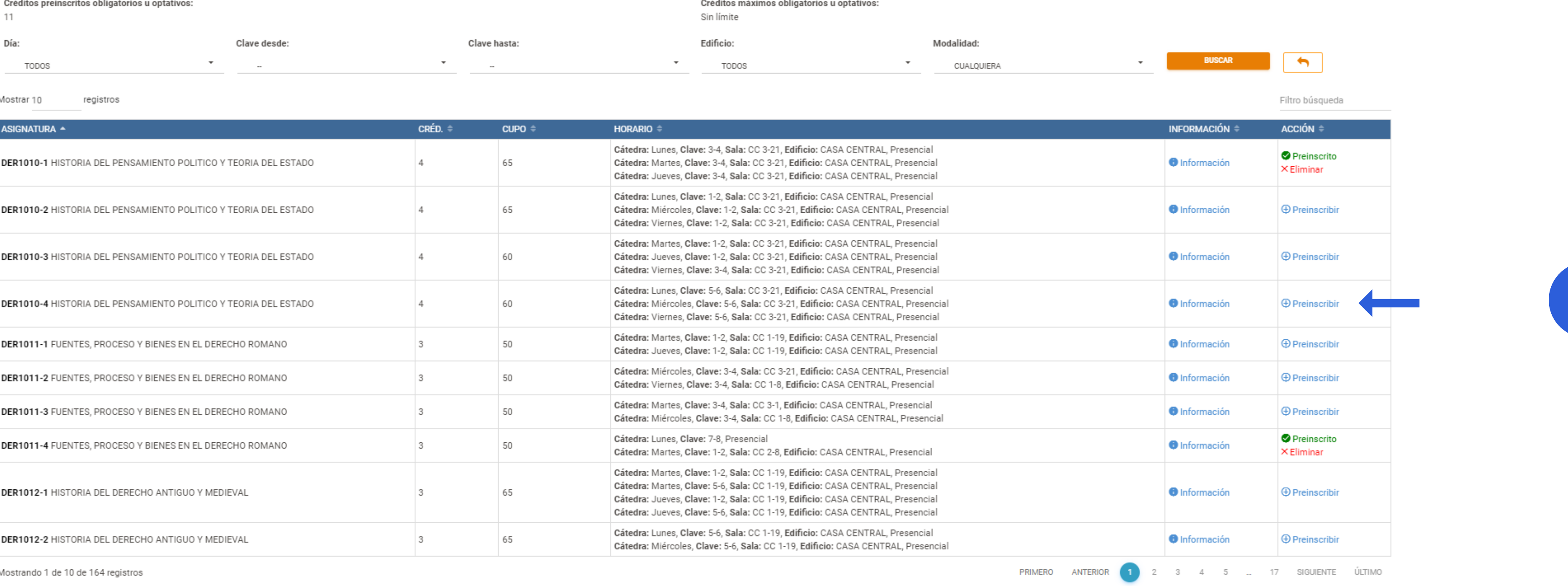

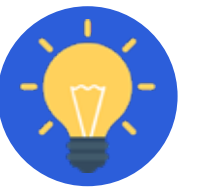

Puedes utilizar los **filtros de búsqueda** disponibles.

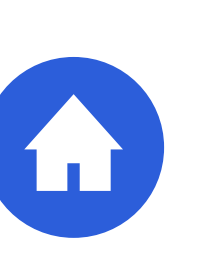

# Agregar curso Formación Fundamental

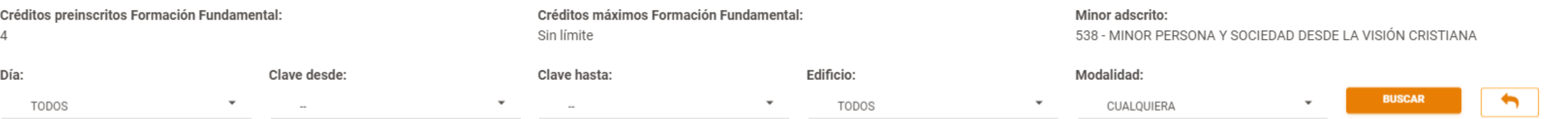

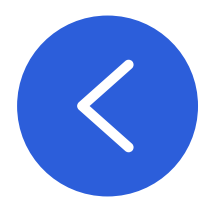

Mostrar 10 registros

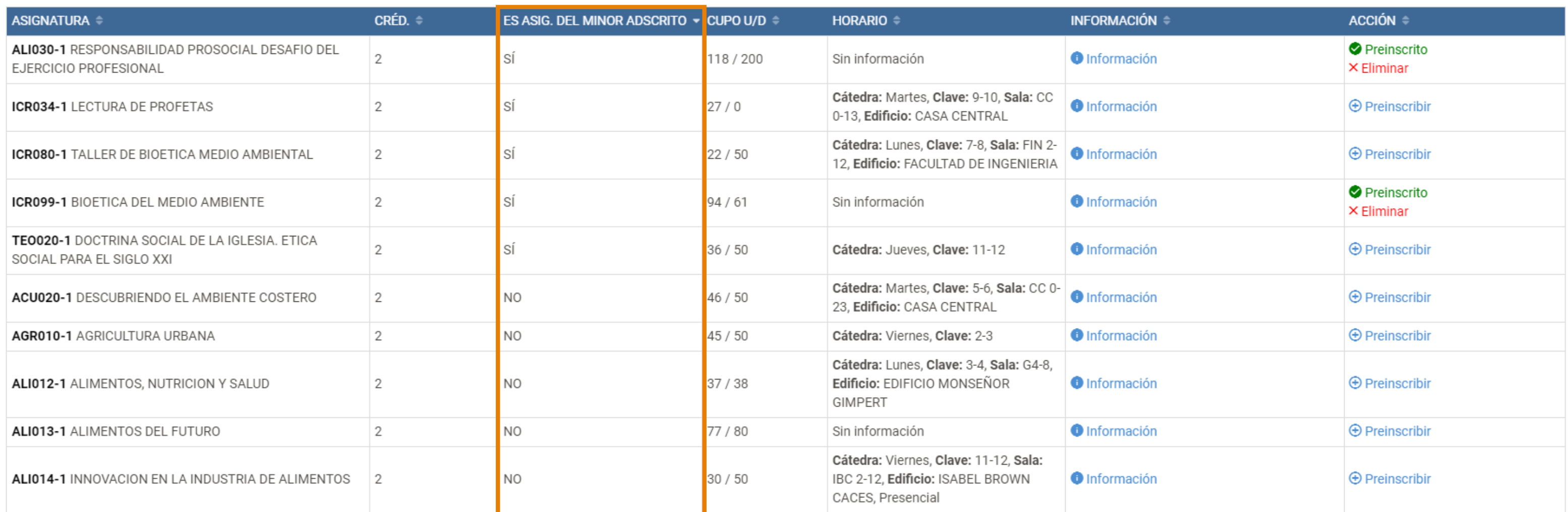

En caso que te encuentres adscrito a un MINOR de Formación Fundamental, podrás encontrar tus cursos haciendo clic en "ES ASIG. DEL MINOR ADSCRITO".

Filtro búsqueda

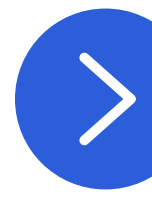

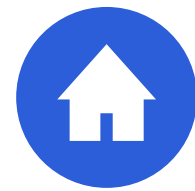

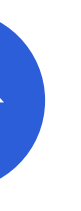

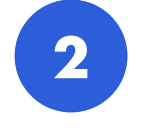

# Si quieres eliminar cursos de la propuesta que te presentamos, debes ir al apartado "acción" y hacer clic en "x".

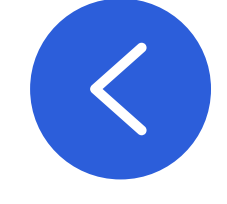

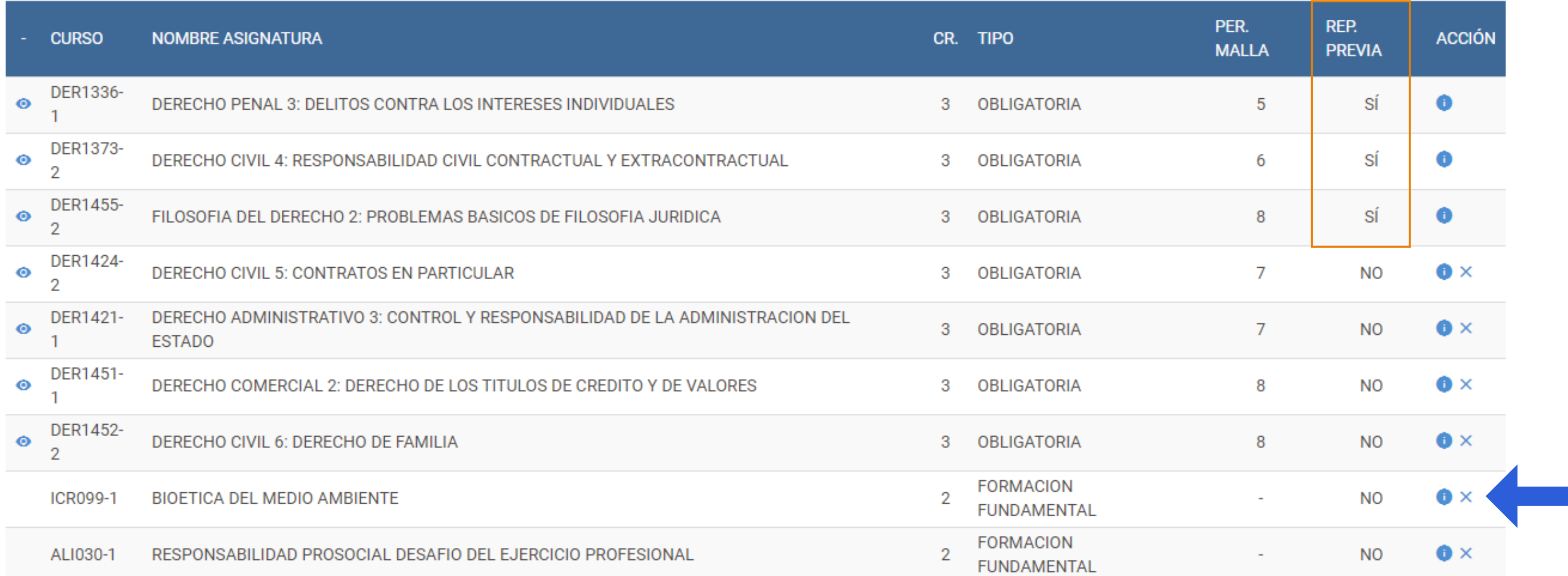

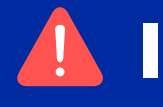

No podrás eliminar cursos obligatorios atrasados si llevas un alto avance académico.

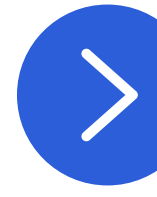

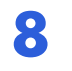

<span id="page-8-0"></span>Una vez que tengas confeccionada tu propuesta de asignaturas, podrás visualizar el horario eventual de tus  $\blacksquare$ clases. Se visualizarán todos los cursos que se encuentren con el símbolo  $\bullet$ .

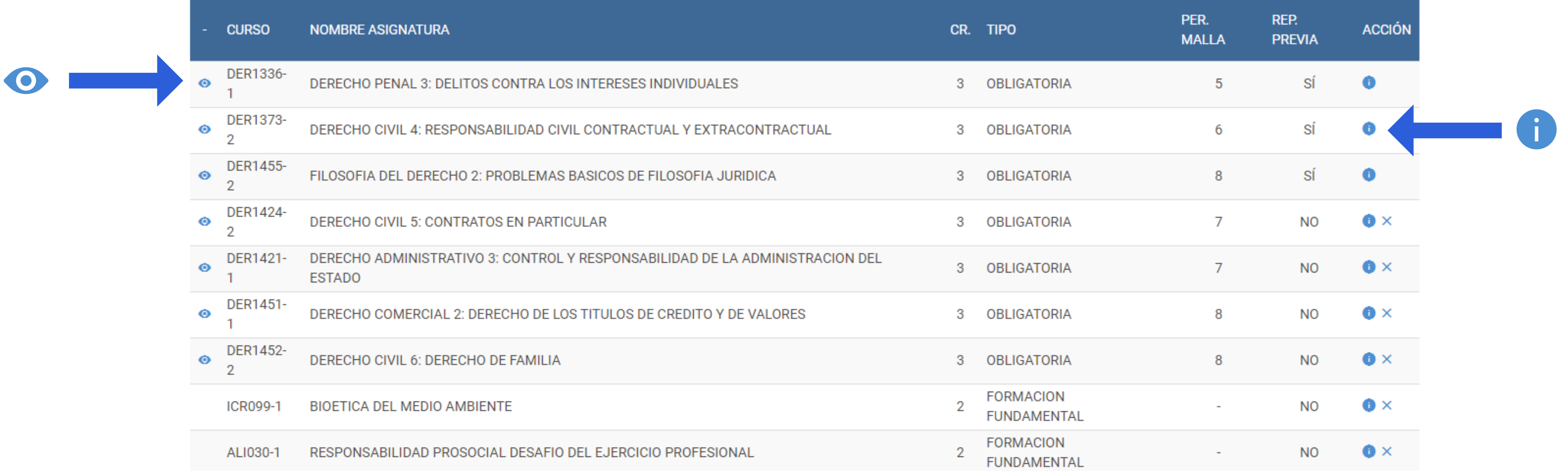

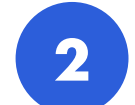

2 En caso que quieras conocer mayor información del curso, puede hacer clic en el botón (i).

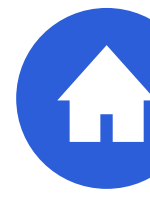

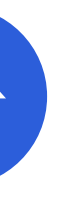

# Tu horario lo podrás ver en la página principal del módulo.

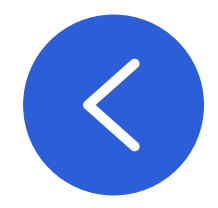

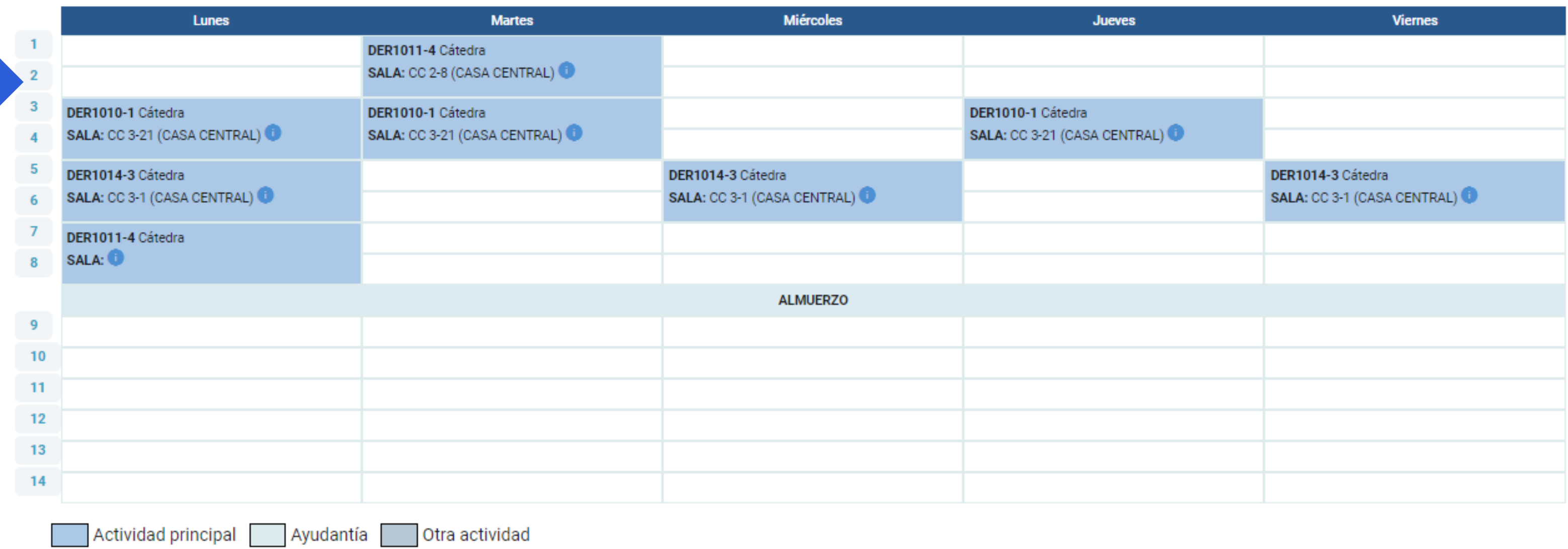

La hora de inicio y/o término de las claves horarias pueden variar en algunas sedes, como Campus Curauma y Esc. De Agronomía.

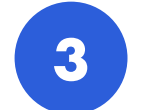

Después que hayas revisado y aceptado tu propuesta de asignaturas a preinscribir, debes hacer clic en **"GUARDAR PREINSCRIPCIÓN"**

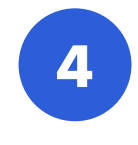

# **REVISANDO Y GUARDANDO LA PREINSCRIPCIÓN**

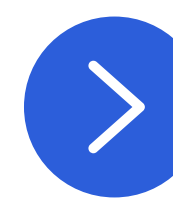

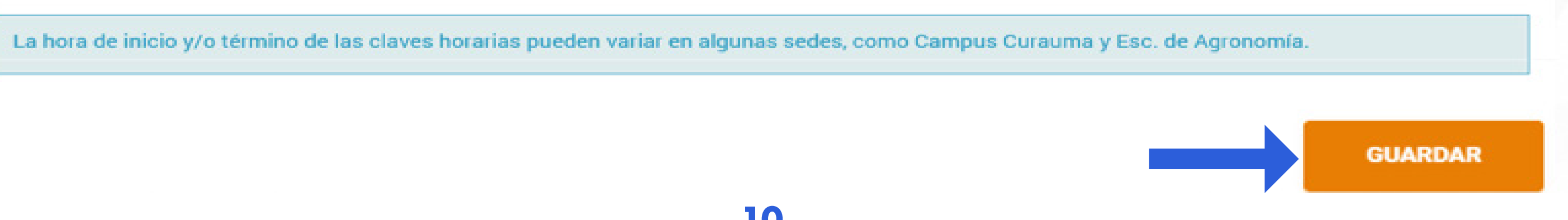

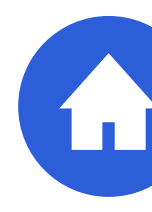

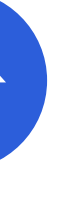

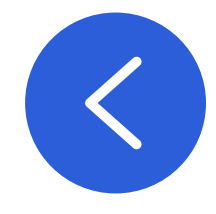

El **horario que visualizas, puede presentar modificaciones** dependiendo de las asignaturas que sean o no aceptadas, como también de los cambios que puede realizar la Universidad a la oferta académica.

Te recomendamos que **antes de tu inicio a clases, revises tu horario y salas definitivas** en el  $\bullet$ Navegador Académico.

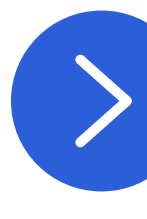

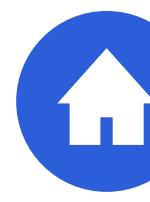

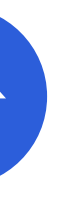

<span id="page-11-0"></span>Una vez que haya finalizado el periodo de preinscripción, puedes revisar el resultado de la misma en el menú  $\begin{pmatrix} 1 \end{pmatrix}$ "Consultar preinscripción".

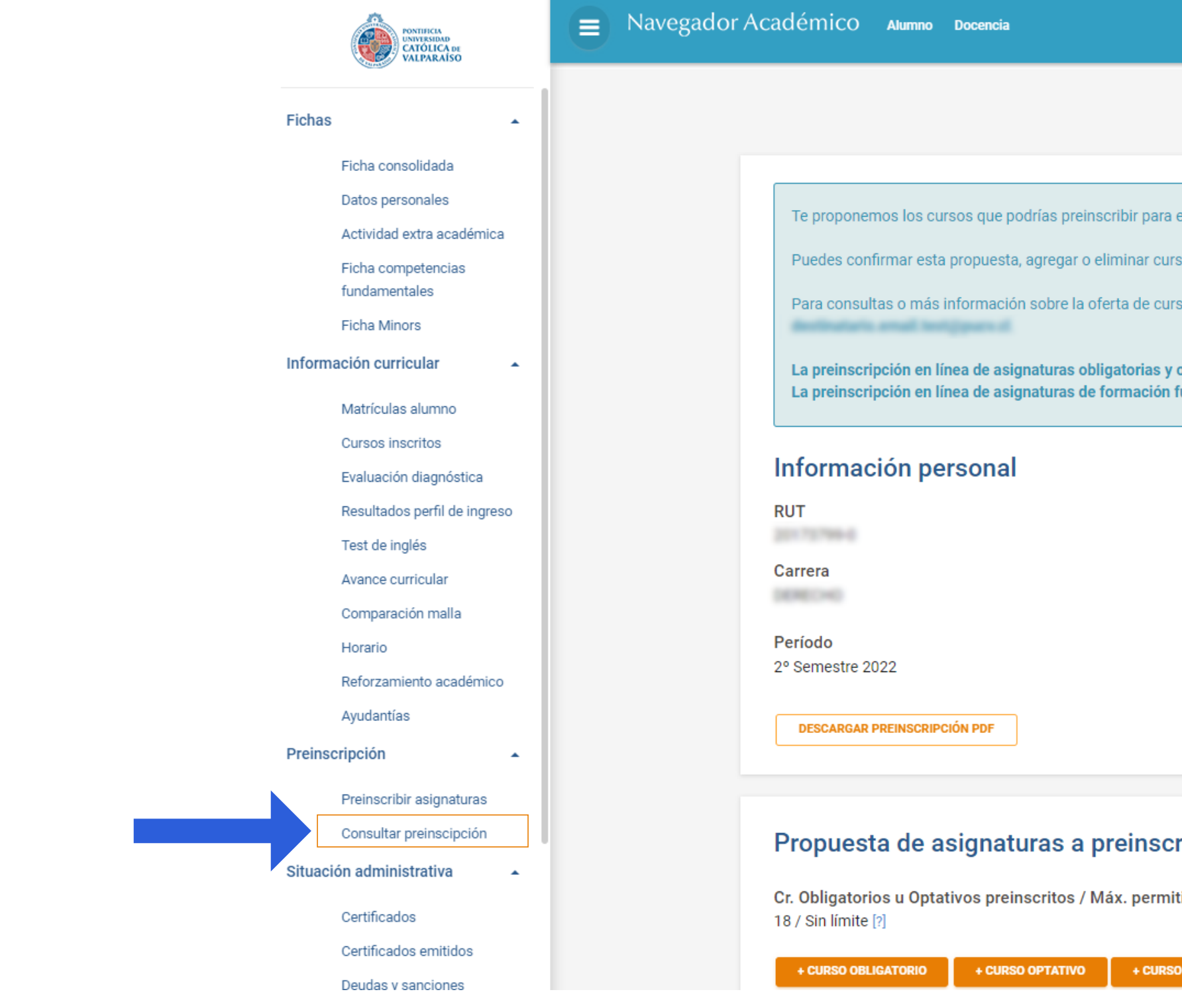

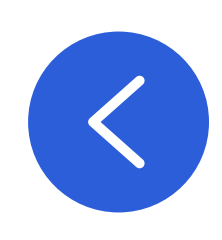

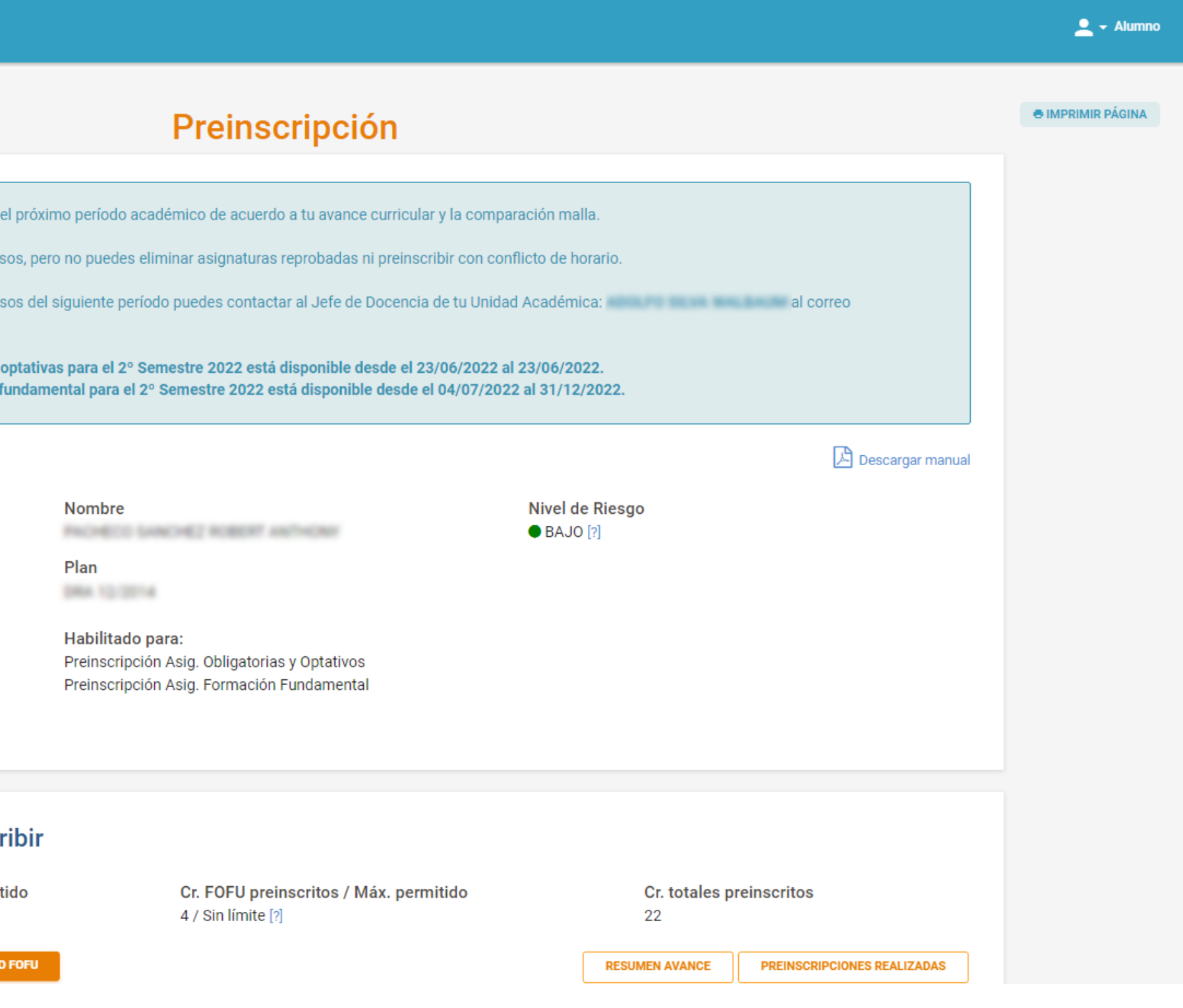

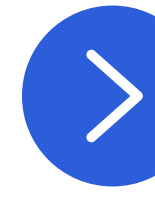

H

# **2** Dependiendo del caso, podrás encontrar distintos **resultados a la preinscripción** de tus cursos, los cuales son:

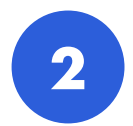

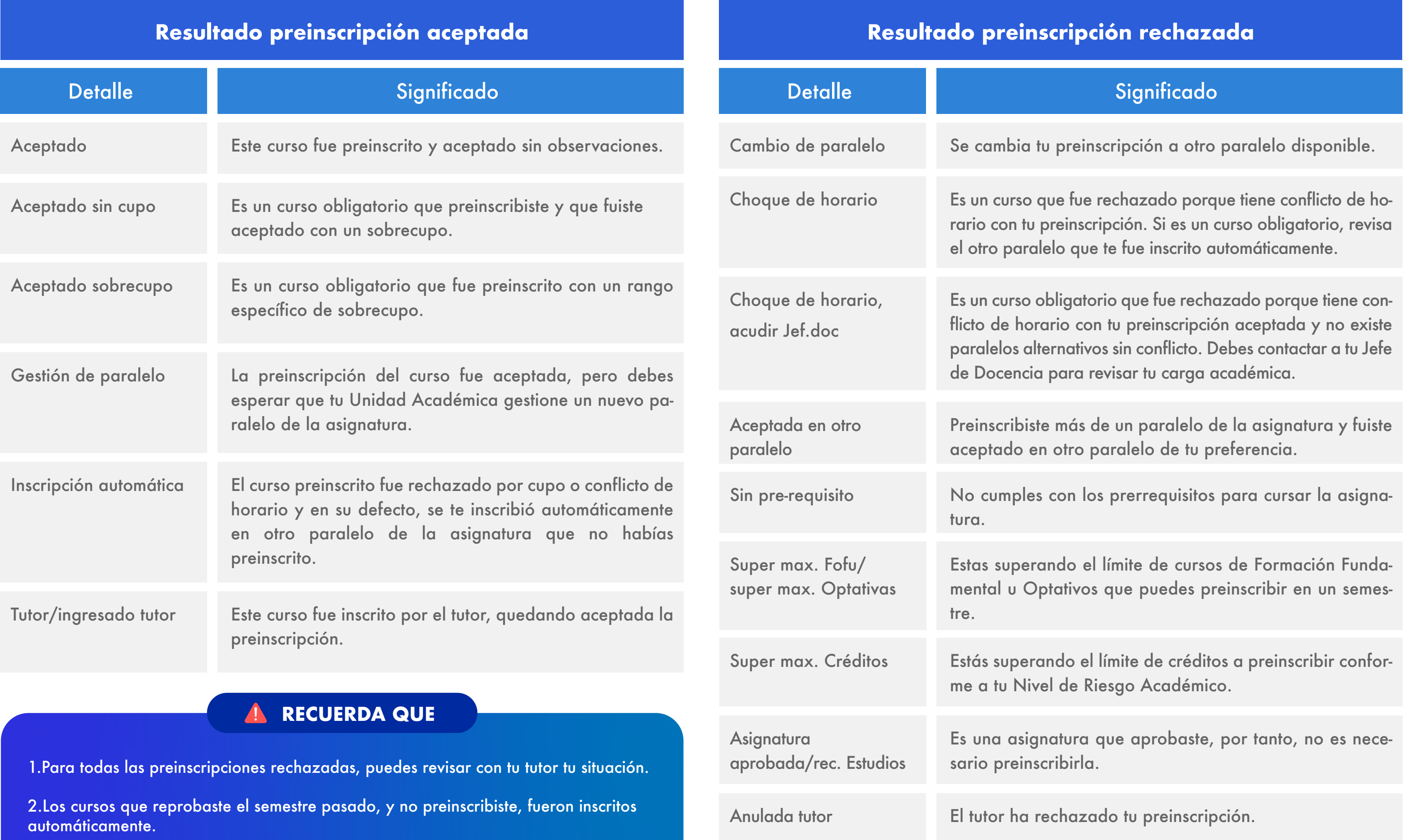

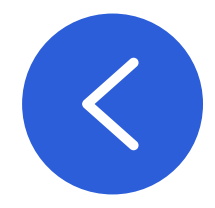

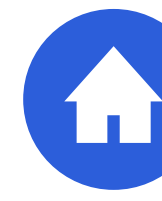